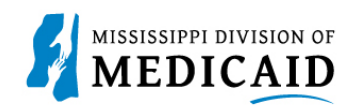

# **Job Aid**

## **Access, Register, Log In, Recover User ID, and Password in Member Portal.**

### **Required Information to Register**

1. The registration process on the Member Portal requires a member to enter qualifying information and be validated as an active member. Click Show All in the toolbar (see [Table 1:](#page-0-0)  [Required Information to Register\)](#page-0-0).

<span id="page-0-0"></span>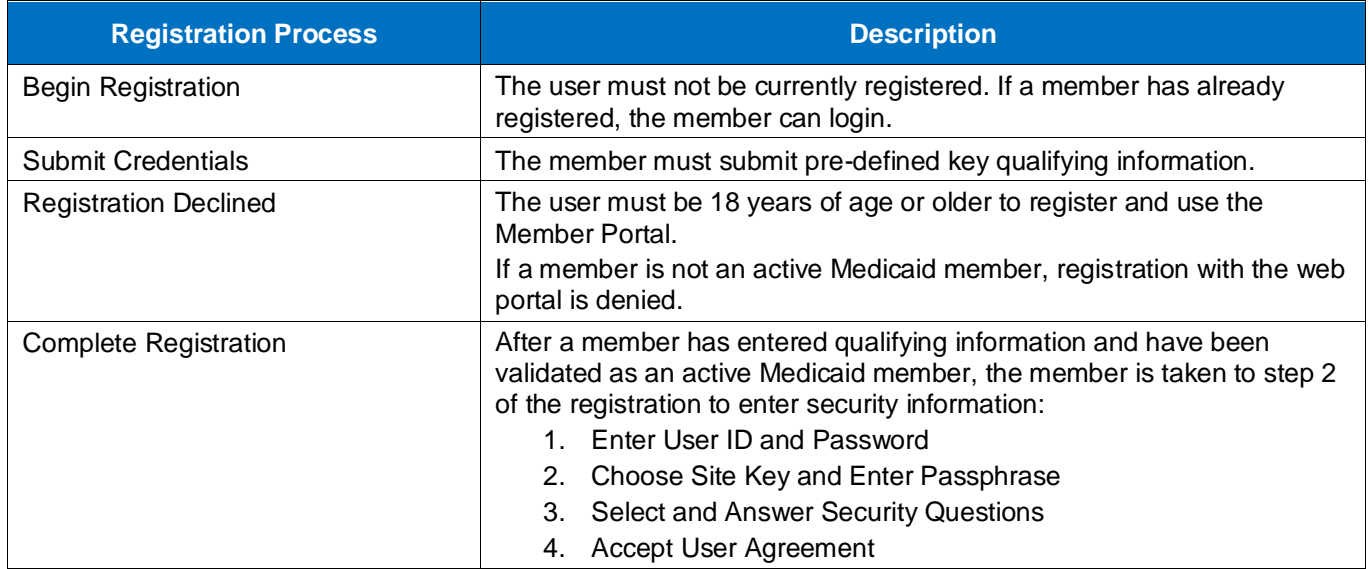

#### **Table 1: Required Information to Register**

### **Access Member Portal**

1. Access the member portal at the URL that was given to you.

### **Register on Member Portal**

1. At the Home page, click the Register Now link (see Figure 1: [Member Portal Home Page](#page-1-0)[.Figure](#page-1-1)  [2:](#page-1-1) 

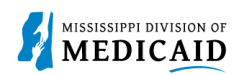

#### **Figure 1: Member Portal Home Page**

<span id="page-1-0"></span>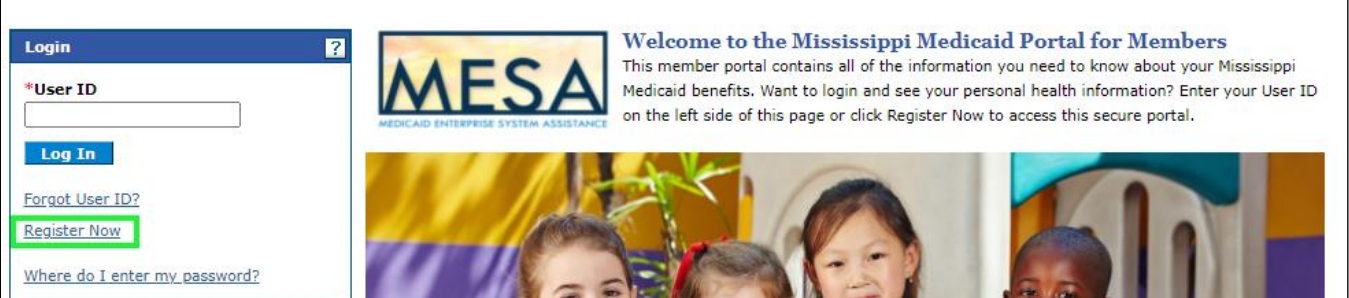

2. At the Registration panel, enter your member ID, first name, last name, birth date, and social security number, and click **Continue** (see [Figure 2: Registration Step 1\)](#page-1-1). *Note: The red asterisks next to a field* (\***MemberId**) indicates that is a required field. You will not *be able to proceed if valid information is not entered.*

<span id="page-1-1"></span>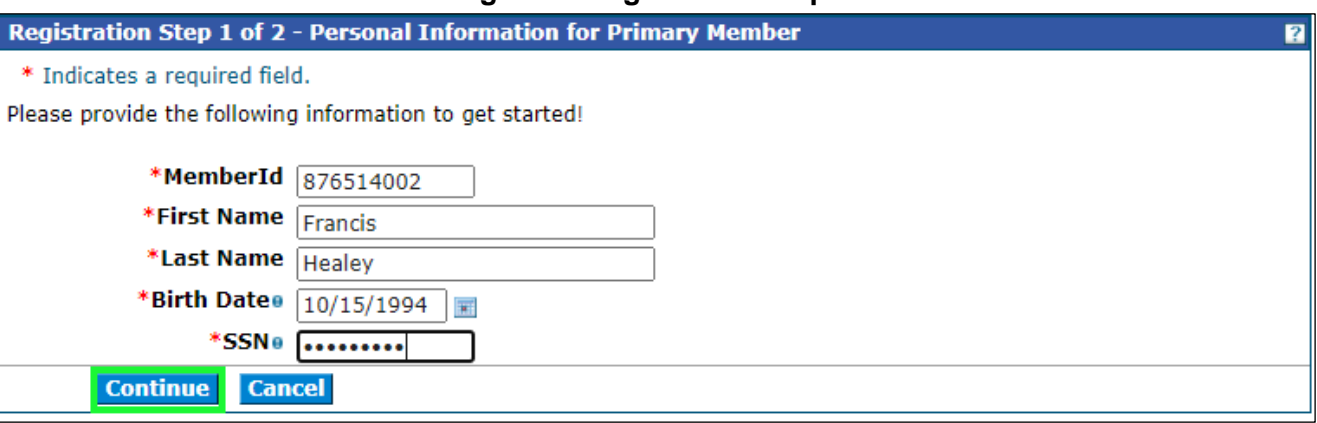

**Figure 2: Registration Step 1**

<span id="page-1-2"></span>3. At the Security Information panel, create a User ID, click Check Availability (see [Figure 3:](#page-1-2)  [Registration Step 2\)](#page-1-2).

**Figure 3: Registration Step 2**

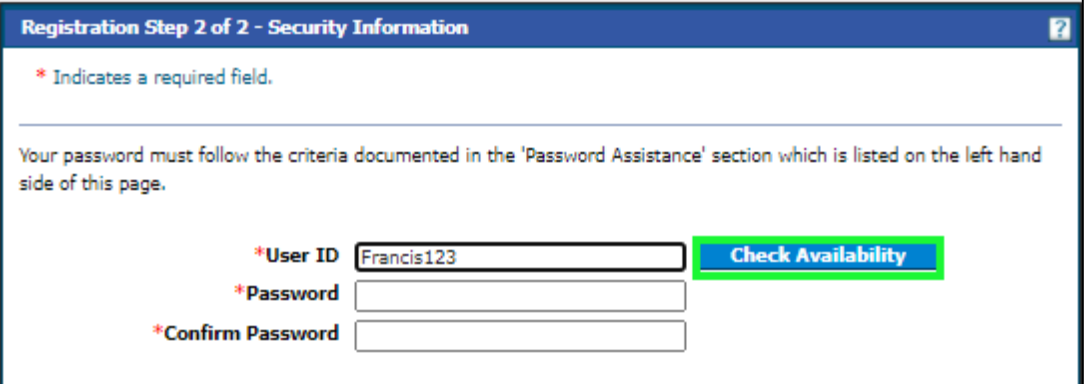

4. The window below will appear if the User ID is available. If the user is not available, enter a different one until you find one that is available. Click **OK** (see [Figure 4: Registration Step 2\)](#page-2-0).

<span id="page-2-0"></span>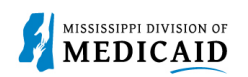

#### **Figure 4: Registration Step 2**

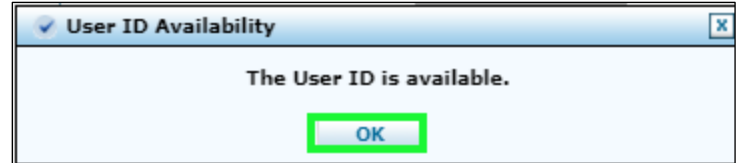

<span id="page-2-1"></span>5. Create a password between 10 and 20 characters long, with three of the following four items: uppercase letters, lowercase letters, numbers, and/or special characters. Your password cannot be the same as the User ID (see [Figure 5: Registration Step](#page-2-1) 2).

#### **Figure 5: Registration Step 2**

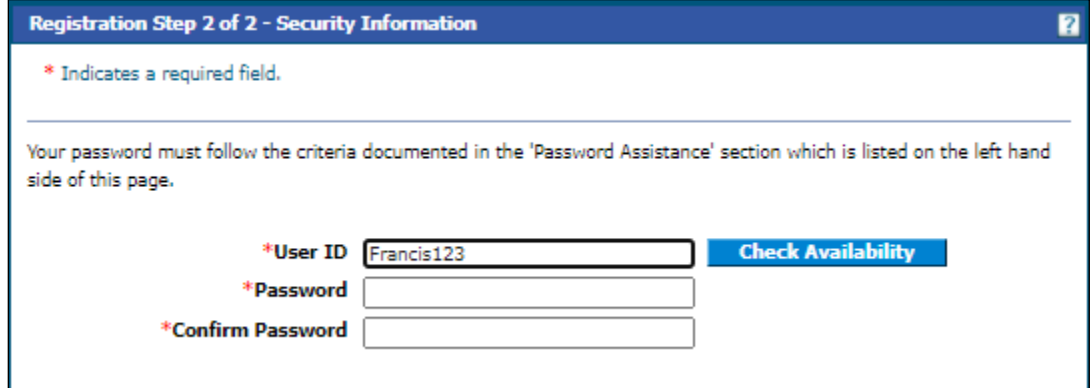

<span id="page-2-2"></span>6. Enter a Display Name, which can be the same or different from your User I.D. Email correspondence will address you by this name. If you like, you can include your phone number, but is not required [\(Figure 6: Registration Step 2\)](#page-2-2).

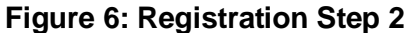

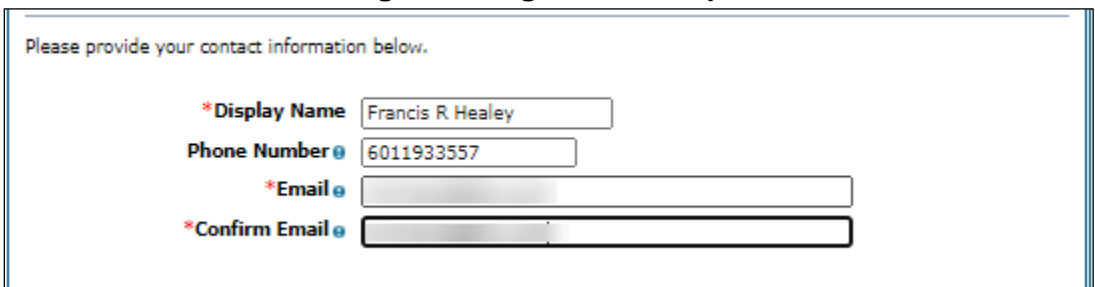

<span id="page-2-3"></span>7. Enter email address to get email notifications. Click **Enroll Me** (see Figure 7: [Registration Step](#page-2-3)  [2](#page-2-3)**).**

#### **Figure 7: Registration Step 2**

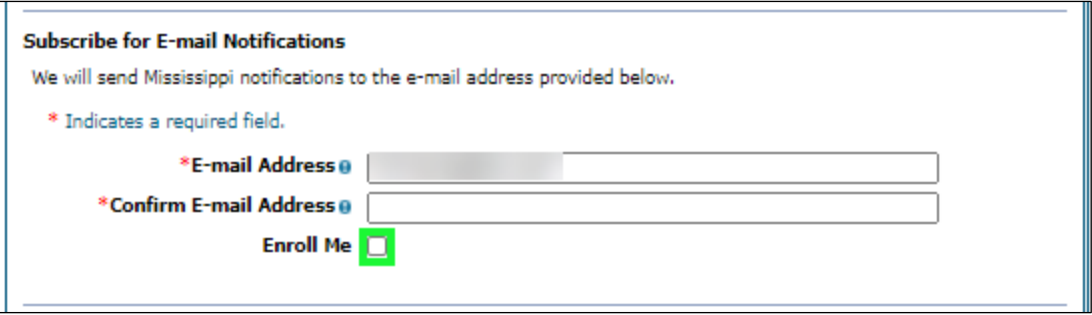

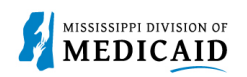

8. Click the arrow to scroll through the images. Select a **Site Key**. Enter a passphrase that you will remember to identify your identity upon logging into the portal. These appear when you log into the portal and should never change unless you change them (see [Figure 8: Registration Step](#page-3-0)  [2\)](#page-3-0).

<span id="page-3-0"></span>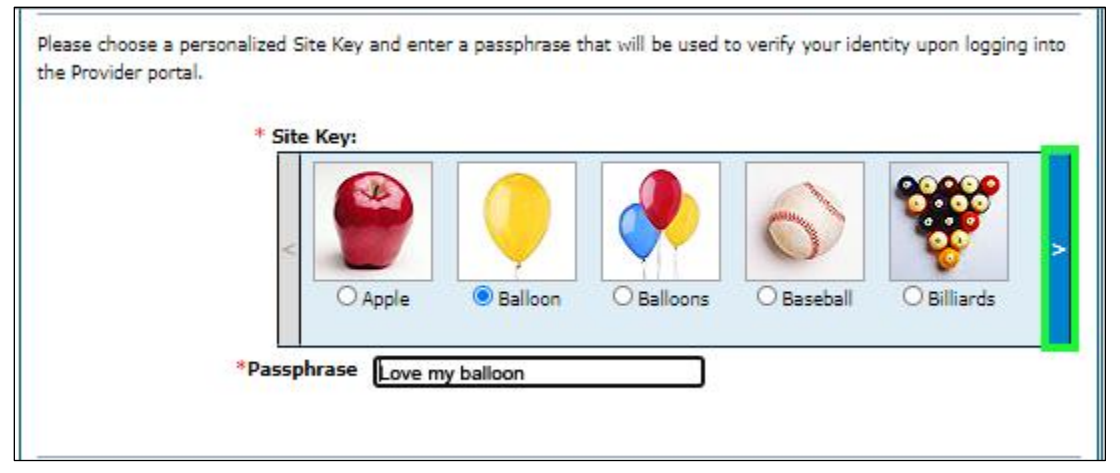

#### **Figure 8: Registration Step 2**

9. Select three challenge questions and provide answers for each. You can use these challenge questions to access the system if you forget your password in the future. Sign the User Agreement by entering your name at the end of the page. Click **Submit** (see [Figure 9:](#page-3-1)  [Registration](#page-3-1) Step 2).

<span id="page-3-1"></span>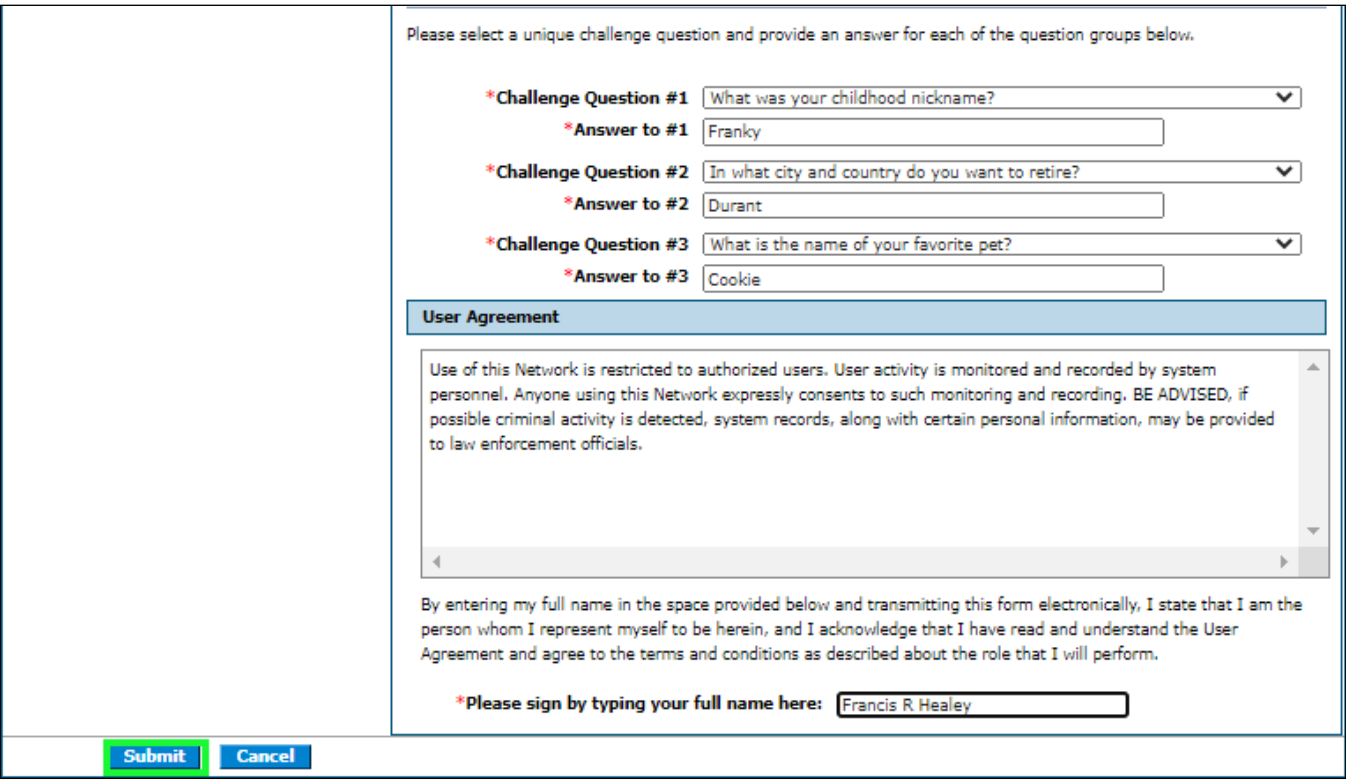

**Figure 9: Registration Step 2**

10. The system returns a confirmation window letting you know that you will receive an email. Click **OK** (See [Figure 10: User Registration Accepted Window](#page-4-0)**)**.

#### **Figure 10: User Registration Accepted Window**

<span id="page-4-0"></span>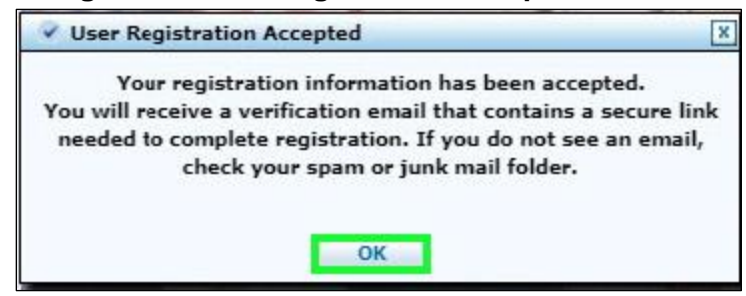

11. Check your email. Click on the **link** (see [Figure 11: Registration Verification Email\)](#page-4-1).

### **Figure 11: Registration Verification Email**

<span id="page-4-1"></span>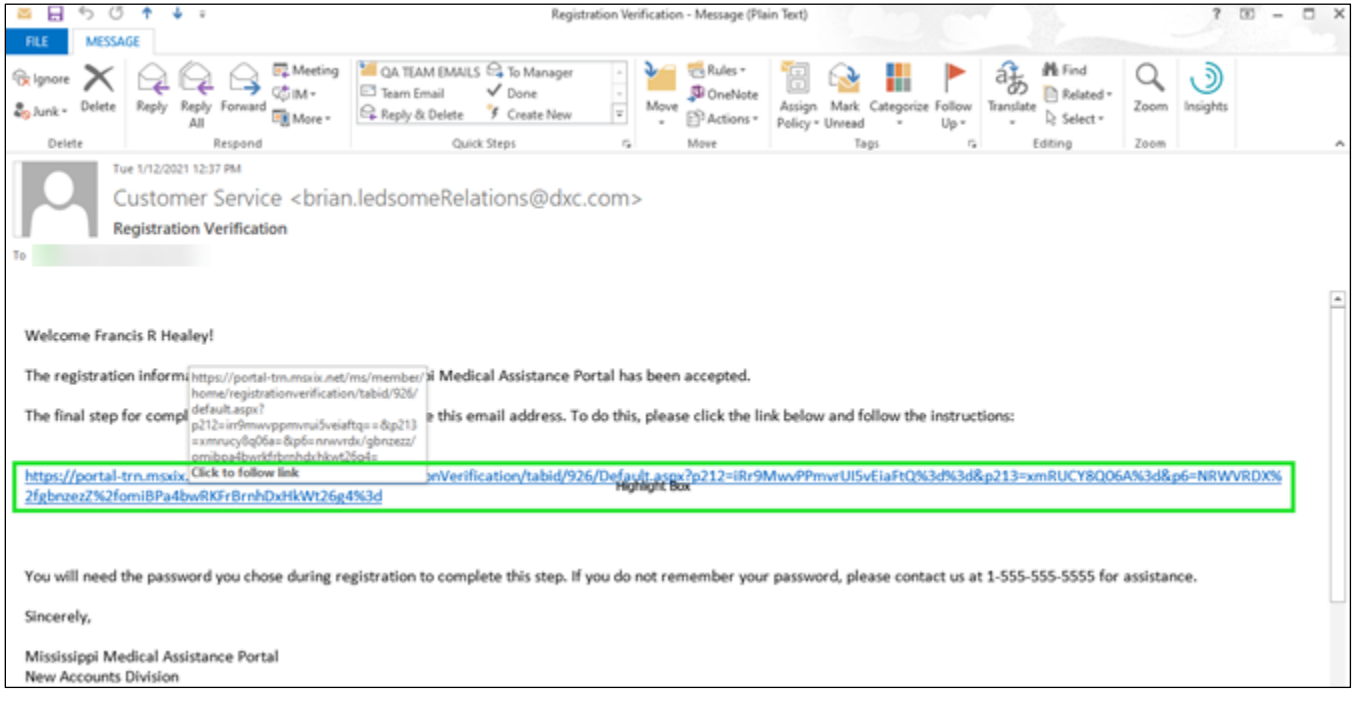

12. The system opens the Registration Verification page for the Member portal. Enter your password to complete the verification of your registration. Click **Verify** (see [Figure 12:](#page-4-2)  [Registration Verification\)](#page-4-2).

#### **Figure 12: Registration Verification**

<span id="page-4-2"></span>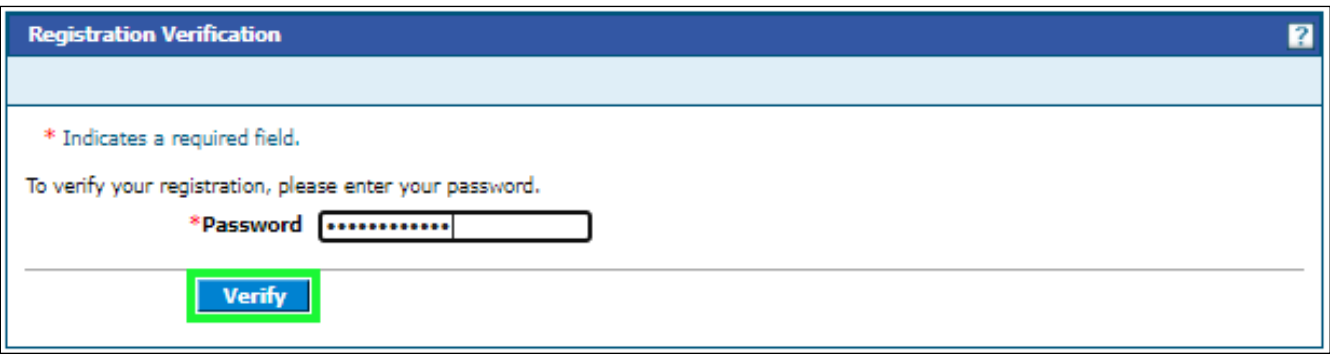

13. The system returns a registration confirmation. Click **OK** and check your email (see [Figure 13:](#page-5-0)  [User Successfully Registered Window\)](#page-5-0).

<span id="page-5-0"></span>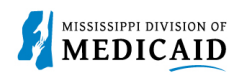

#### **Figure 13: User Successfully Registered Window**

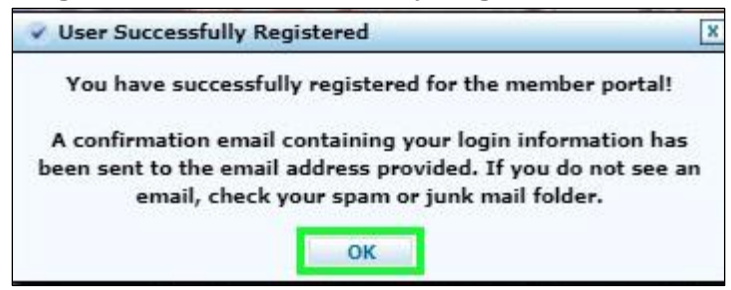

14. The system sends you a follow-up email with your login information, which you can save for your records (se[e Figure 14: Registration Confirmation Email.](#page-5-1)

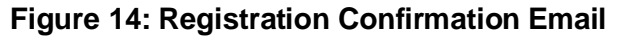

<span id="page-5-1"></span>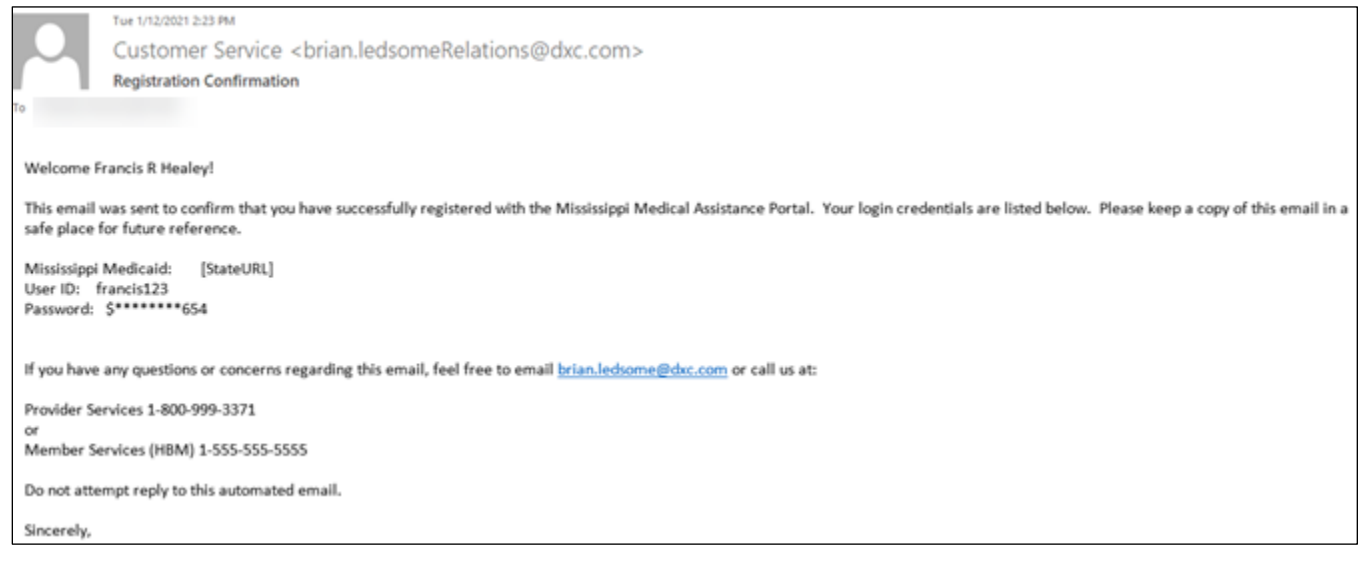

### **Log into Member Portal**

Complete the following steps to log in:

1. At the Home page, enter the User ID. Click the **Log In** (see [Figure 15: Member Portal Home](#page-5-2)  [Page](#page-5-2)**).**

#### **Figure 15: Member Portal Home Page**

<span id="page-5-2"></span>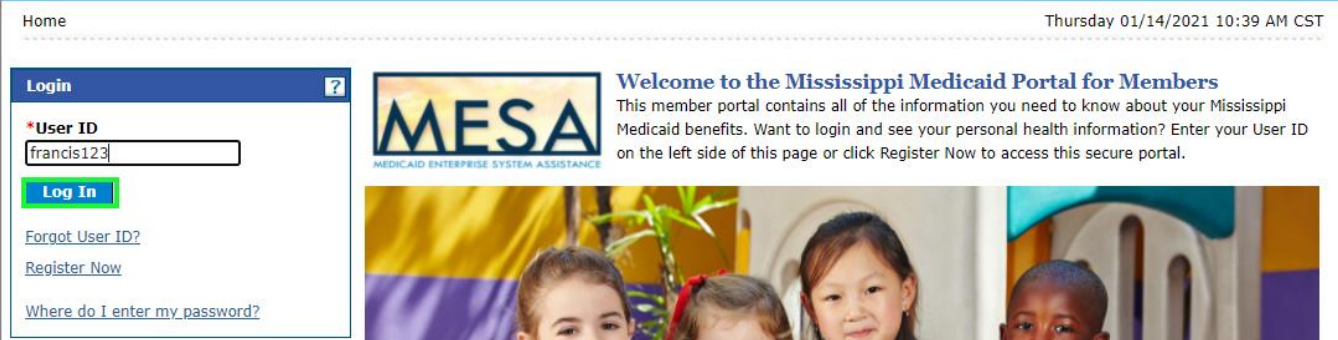

2. The login challenge question is presented if the computer has not been registered with that user. This allows users to use public computers and validate authorization anywhere. With a

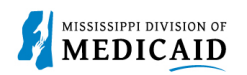

personal computer, users can identify themselves once, and bypass this screen in subsequent logins. Answer the challenge question, select the radio button that applies. Click Continue (see [Figure 16: Challenge Question Page\)](#page-6-0).

<span id="page-6-0"></span>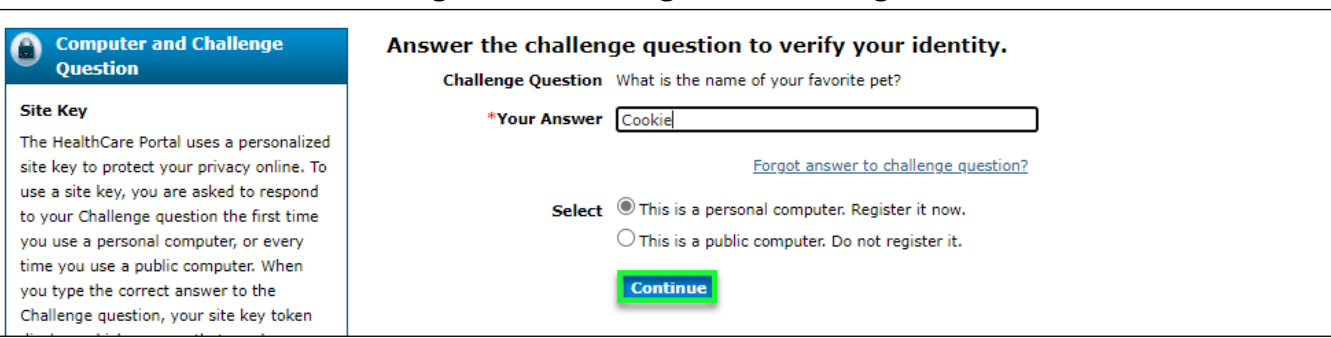

#### **Figure 16: Challenge Question Page**

3. For added security, each user is shown the icon "site key" that the user selected when registering, as well as passphrase. Enter password. Click **Sign In** (see [Figure 17: Site Token](#page-6-1)  [Password Page\)](#page-6-1).

#### <span id="page-6-1"></span>Confirm Site Key Token and Make sure your site key token and passphrase are correct. **Passphrase** If the site key token and passphrase are correct, type your password and click Sign In. Confirm that your site key token and If this is not your site key token or passphrase, do not type your password. passphrase are correct. Call the customer help desk to report the incident using the appropriate number below: If you recognize your site key token and passphrase, you can be more comfortable Member Services - 1-866-759-4108. that you are at the valid HealthCare Portal Provider Services - 1-800-884-3222. site and therefore is safe to enter your password. **Site Key:** Passphrase Love my balloons \*Password ............ ெ **Sign In** Forgot Password?

**Figure 17: Site Token Password Page**

4. You have signed into the Member Portal Secure Home Page (see [Figure 18: Member Portal](#page-7-0)  [Secure Home Page\)](#page-7-0).

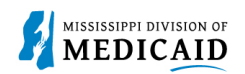

#### **Figure 18: Member Portal Secure Home Page**

<span id="page-7-0"></span>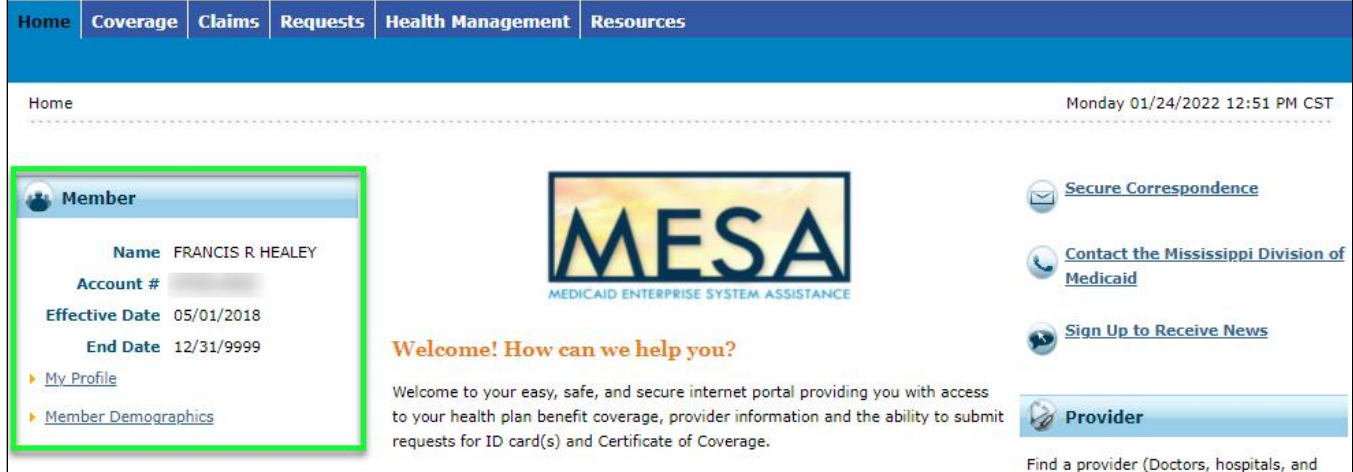

### **Recover User ID**

Complete the following steps to recover User ID:

<span id="page-7-1"></span>1. At the Home page. Click Forgot User ID? (see [Figure 19: Member Portal Home Page\)](#page-7-1)

#### **Figure 19: Member Portal Home Page**

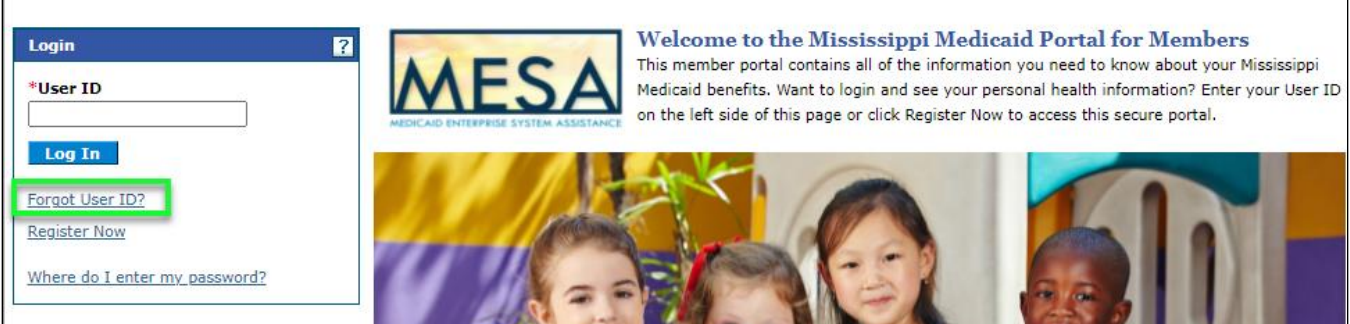

2. At the Forgot User ID panel, select from the dropdown menu Members, enter Member Id, Birth Date, and Social Security Number. Click **Continue** (see [Figure 20: Forgot User ID Page\)](#page-7-2).

#### **Figure 20: Forgot User ID Page**

<span id="page-7-2"></span>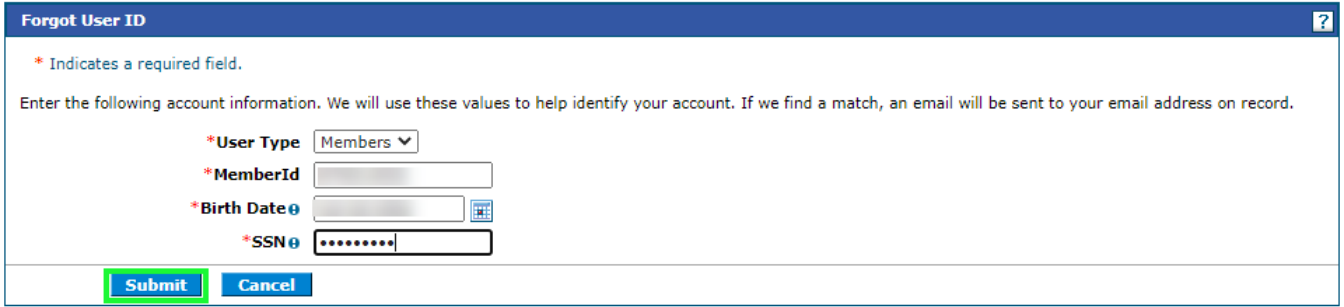

3. The system returns a confirmation stating that an email has been sent to you with the User ID information. **Click OK** (see [Figure 21: Forgot User ID Window\)](#page-8-0).

<span id="page-8-0"></span>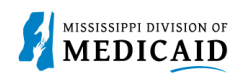

#### **Figure 21: Forgot User ID Window**

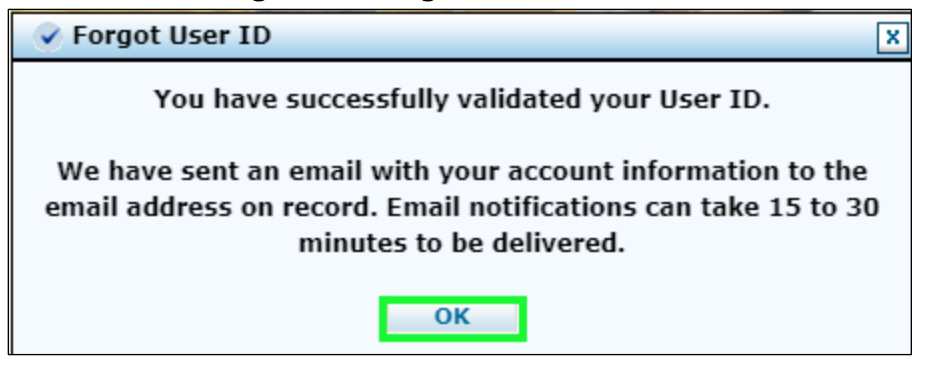

4. The email will provide the have User ID, as well as the Member Services phone so you can call in case you have additional questions (see [Figure 22: Account Information Email\)](#page-8-1).

**Figure 22: Account Information Email**

<span id="page-8-1"></span>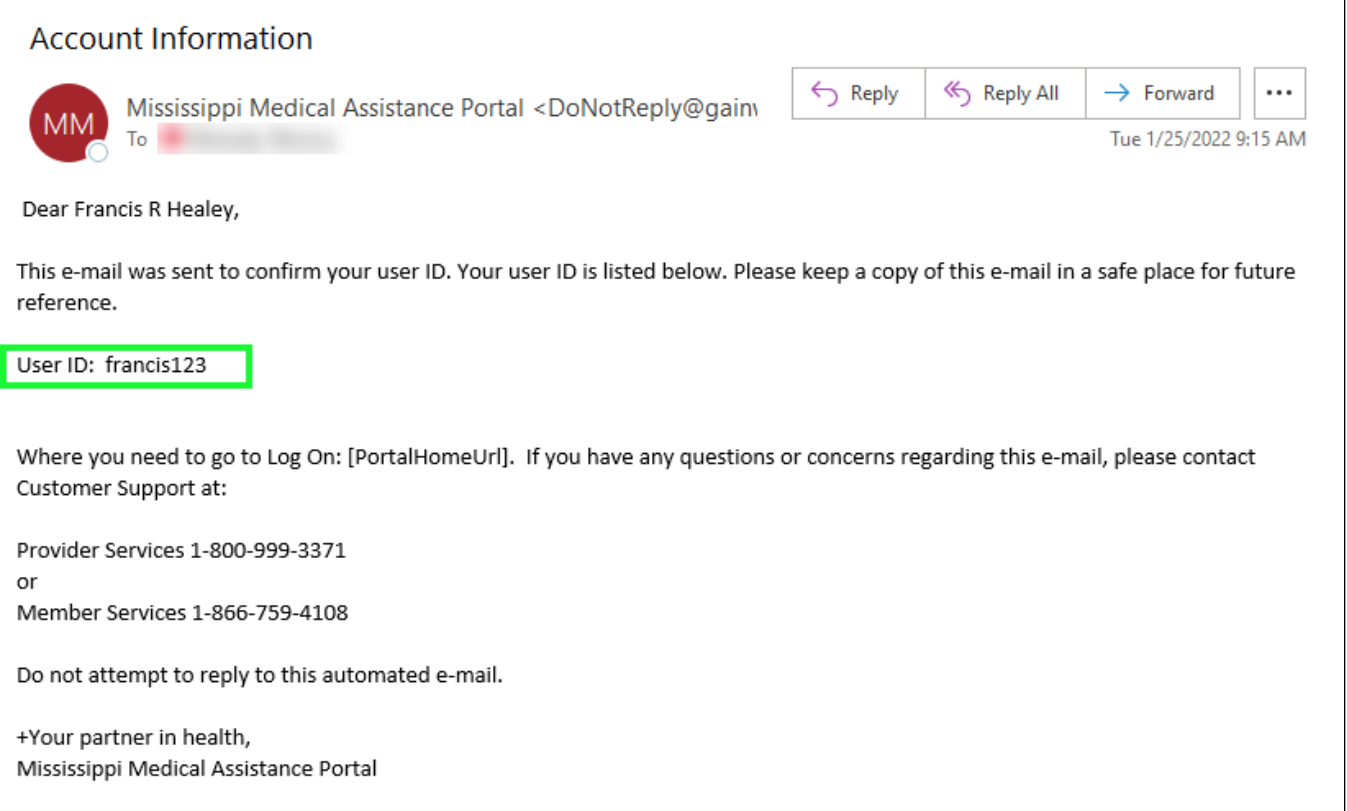

### **Recover Password**

Complete the following steps to get a recover password:

1. At the Home page, enter the User ID. Click Log In (se[e Figure 23: Member Portal Home Page\)](#page-9-0).

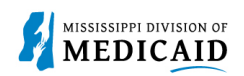

#### **Figure 23: Member Portal Home Page**

<span id="page-9-0"></span>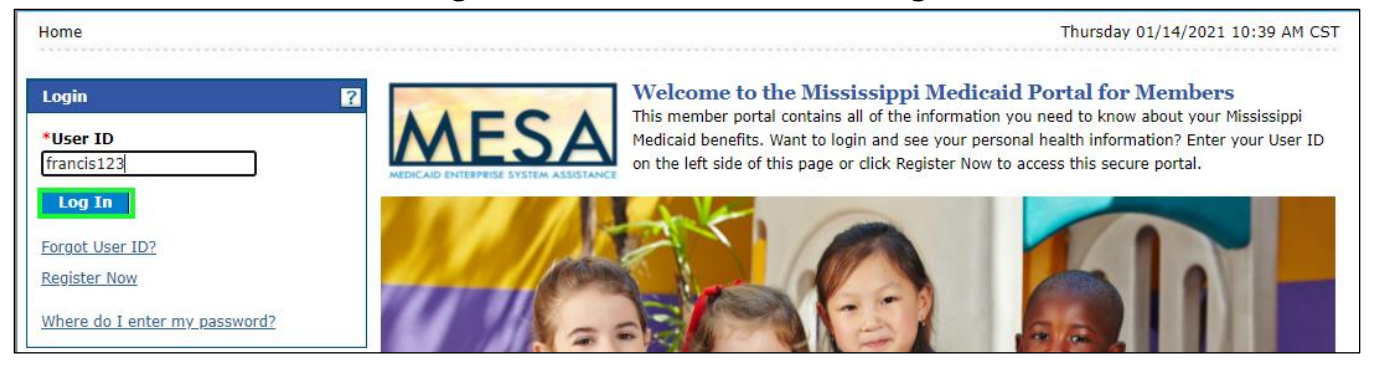

2. To get a temporary password. Click **Forgot Password?** (see [Figure 24: Site Token Password](#page-9-1)  [Page\)](#page-9-1).

#### **Figure 24: Site Token Password Page**

<span id="page-9-1"></span>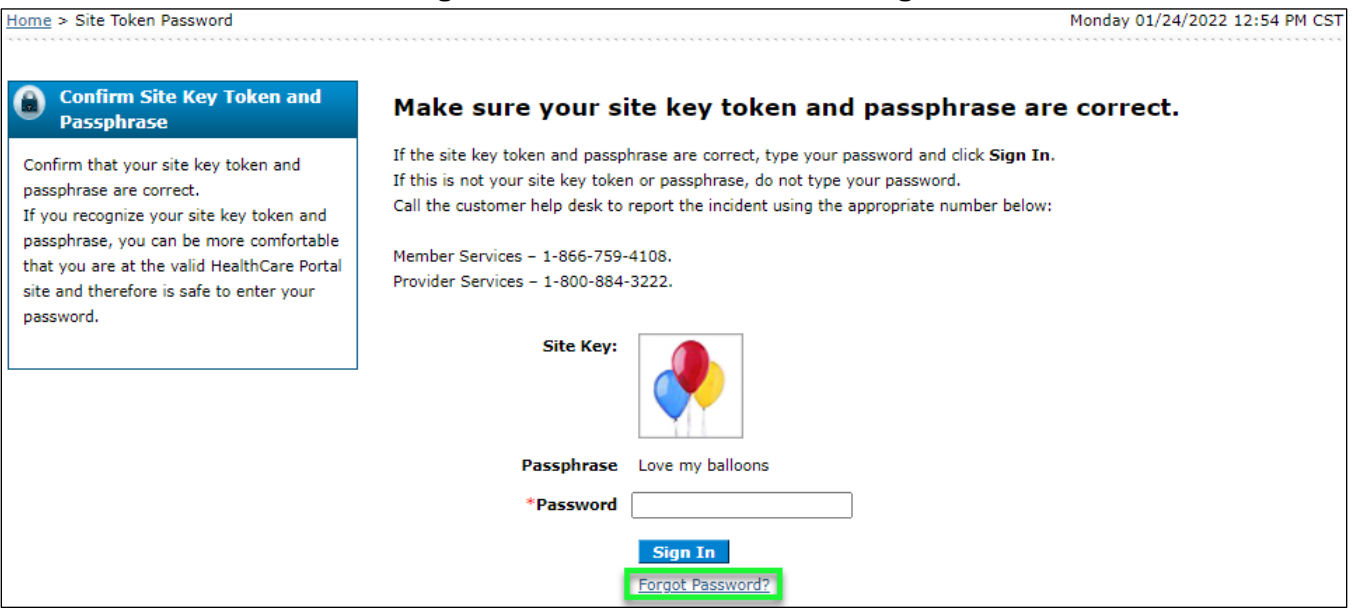

3. The system returns one of the three challenge questions you set up in the registration process. Answer the questions. **Click Submit** (see [Figure 25: Forgot Password Page\)](#page-9-2).

#### **Figure 25: Forgot Password Page**

<span id="page-9-2"></span>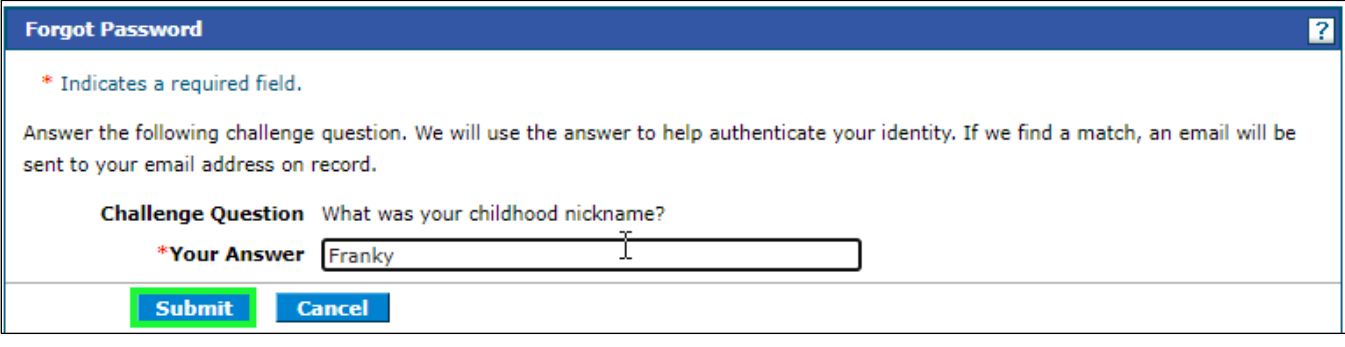

4. The system returns a confirmation stating that an email has been sent to you with the account information. **Click OK** (see Figure 26: [Forgot Password Window\)](#page-10-0).

#### **Figure 26: Forgot Password Window**

<span id="page-10-0"></span>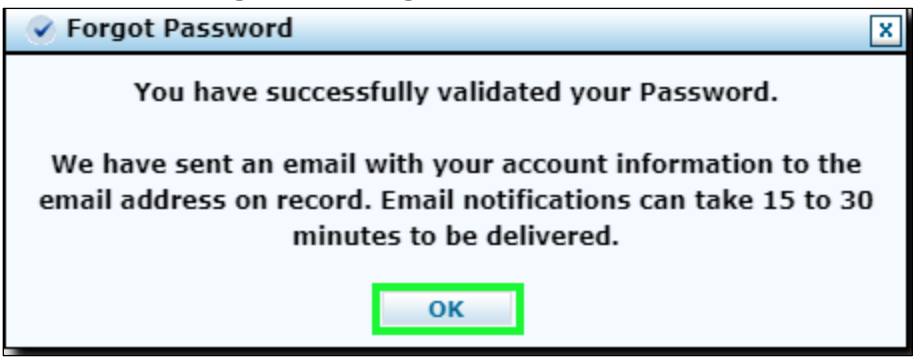

5. The system returns an automated email with the temporary password. Copy the password (see [Figure 27: Email Account Information\)](#page-10-1).

**Figure 27: Email Account Information**

<span id="page-10-1"></span>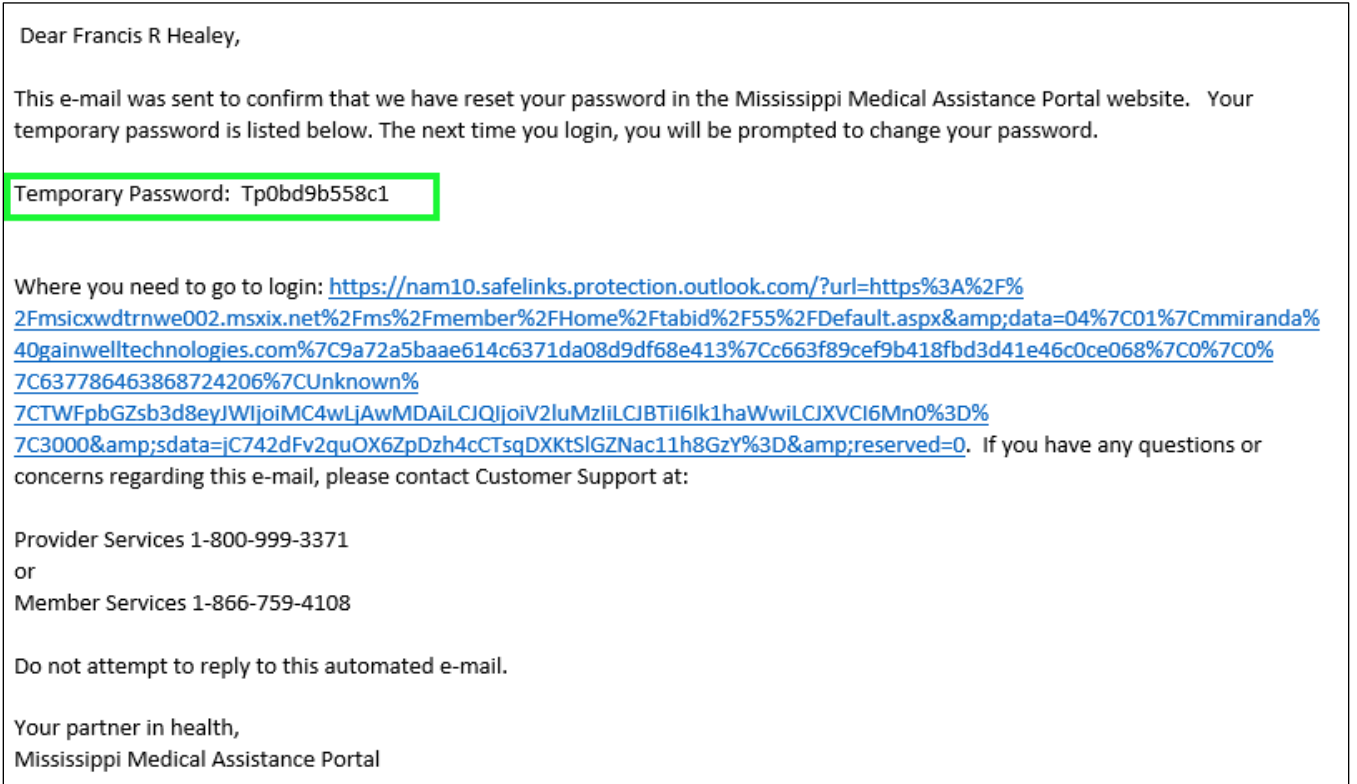

6. Paste the temporary password in the Password field of the Site Token Password Page. Click **Sign In** (see [Figure 28: Site Token Password Page\)](#page-11-0).

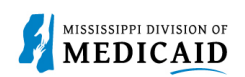

#### **Figure 28: Site Token Password Page**

<span id="page-11-0"></span>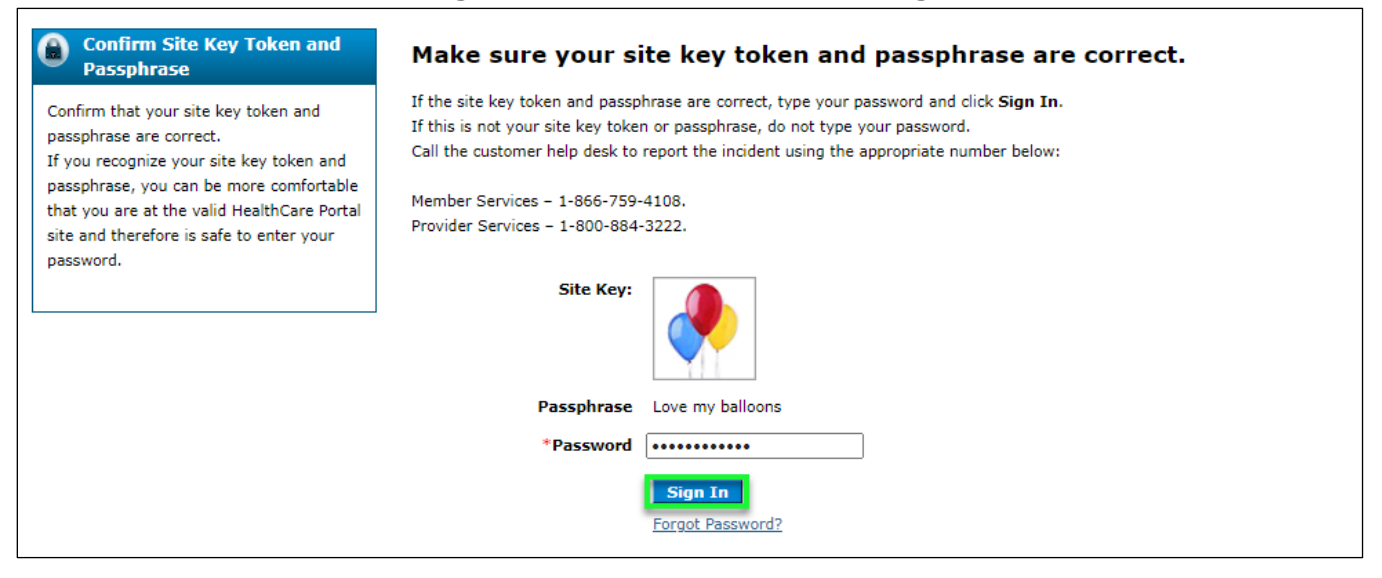

<span id="page-11-1"></span>7. The system returns a pop-up window suggesting changing the temporary password. **Click OK.** (see [Figure 29: Mississippi Medical Assistance Portal Window\)](#page-11-1).

#### **Figure 29: Mississippi Medical Assistance Portal Window**

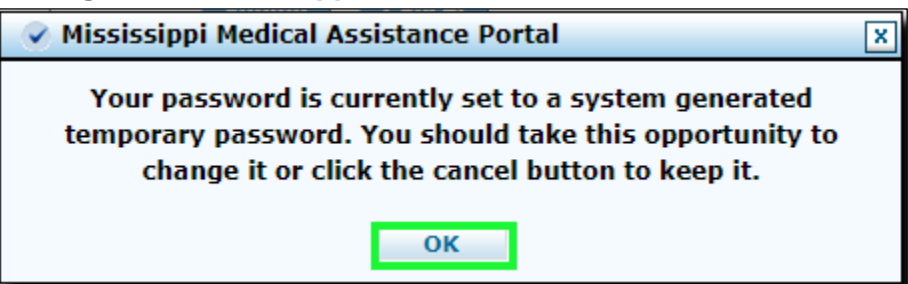

8. Enter the temporary password in the current password field, and the new password in the new password and confirm new password fields. **Click Submit** (see [Figure 30: Change Password](#page-11-2)  [Page\)](#page-11-2).

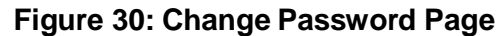

<span id="page-11-2"></span>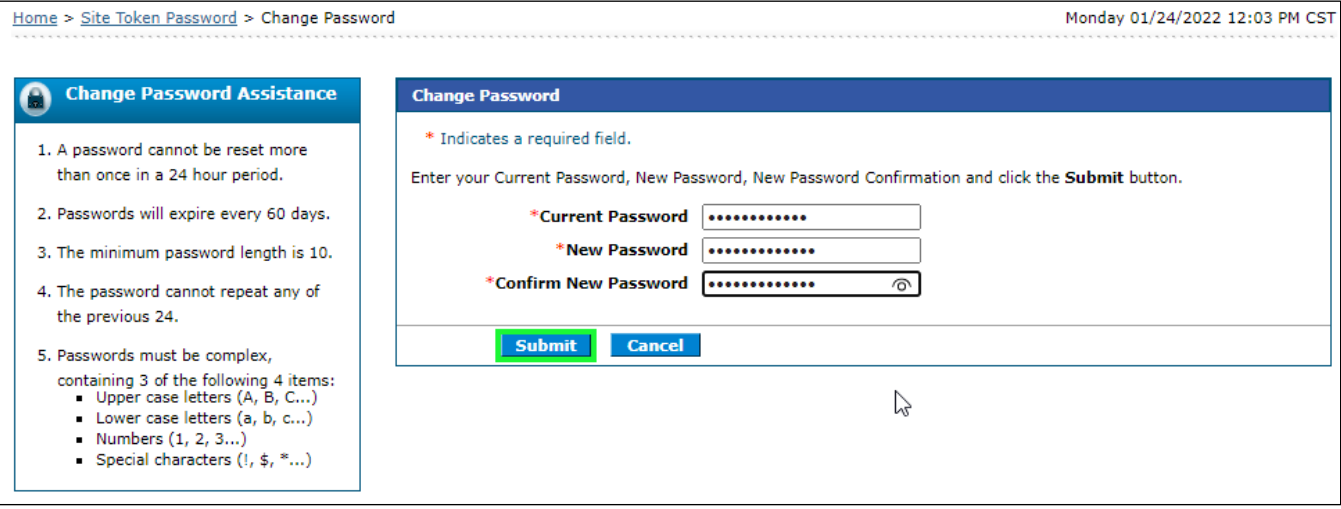

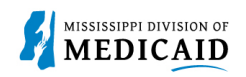

<span id="page-12-0"></span>9. The system returns a password change confirmation (see [Figure 31: Change Password](#page-12-0)  [Window\)](#page-12-0).

**Figure 31: Change Password Window**

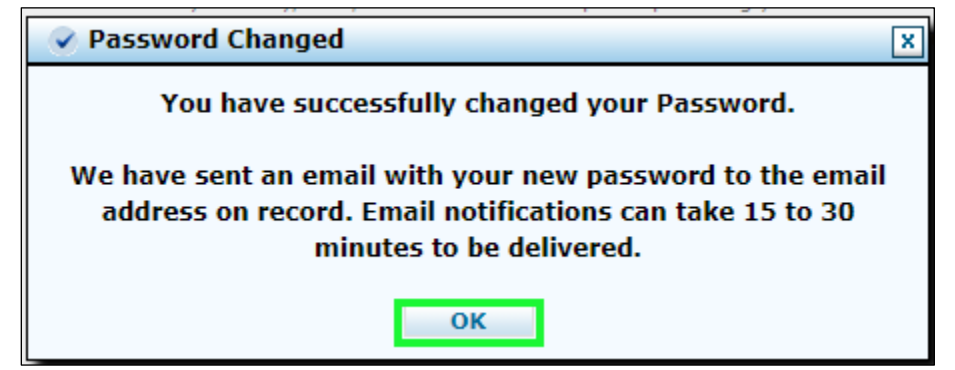

10. You have signed into the Member Portal Secure Home Page (see [Figure 32: Member Portal](#page-12-1)  [Secure Home Page\)](#page-12-1).

**Figure 32: Member Portal Secure Home Page**

<span id="page-12-1"></span>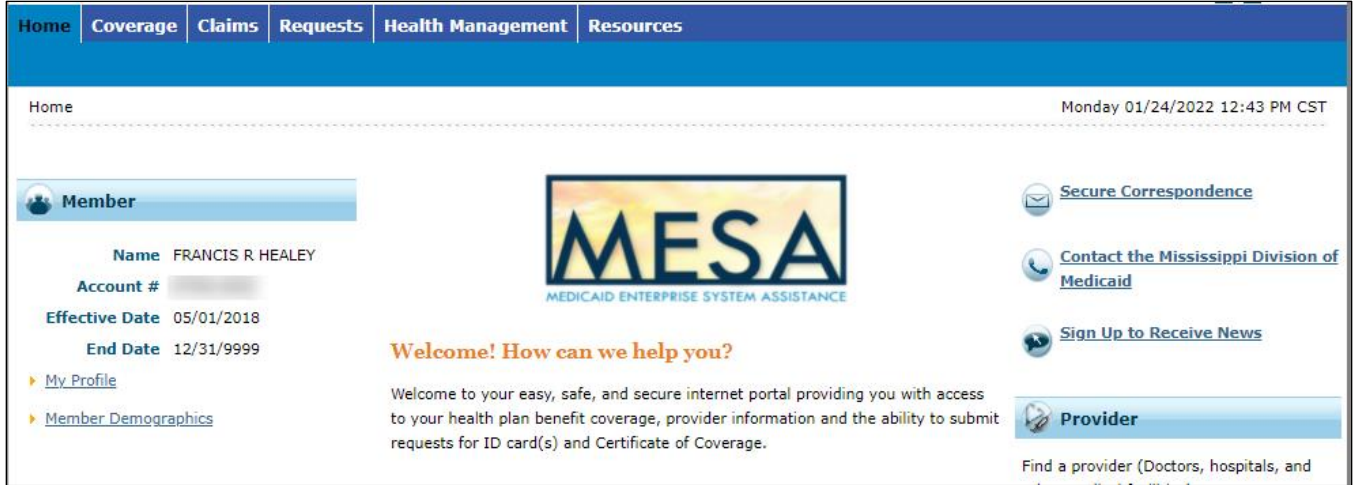

11. The system returns an email update notification letting you know that your password was successfully updated (se[e Figure 33: Email Update Notification\)](#page-13-0).

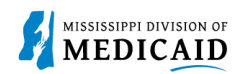

#### **Figure 33: Email Update Notification**

<span id="page-13-0"></span>This email was sent to confirm that you have successfully changed your password in the Mississippi Medical Assistance Portal. Your new password is listed below. Please keep a copy of this email in a safe place for future reference.

Password: \$\*\*\*\*\*\*\*\*\*566

If you have any questions call us at:

Provider Services 1-800-999-3371

Member Services 1-866-759-4108

Do not attempt reply to this automated email.

Sincerely,

or

Mississippi Medical Assistance Portal User Accounts Division